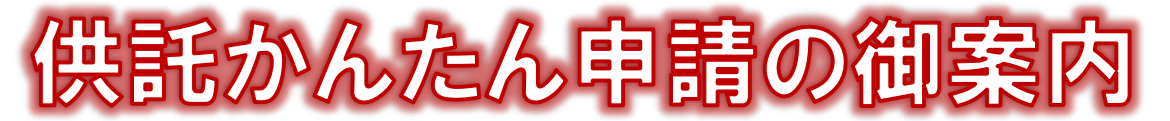

# 弁済供託 編 -

2023.1 岐阜地方法務局

## **かんたん申請とは?**

供託の申請は、インターネットに接続したパソコンを利用して、オンラインで申請することができます。 オンライン申請は、専用の「申請用総合ソフト」を使用する方法と、webブラウザ(インターネット閲覧用 ソフト)上から直接申請する方法の2通りの方法があります。

ここでは、webブラウザ上から申請する「かんたん申請」について御案内します。

「かんたん申請」は専用ソフトをインストールする必要がなく、インターネットに接続しているパソコンがあ れば、すぐに始めることができますので、誰でも手軽にオンライン申請を行うことができます。 是非、御利用を御検討ください。

**おすすめの理由**

#### 法務局に出向く必要がありません!

オフィスのパソコンから供託の申請を行うことが できますので、業務で忙しい中、わざわざ法務局へ お越しいただく必要がありません。また、供託金の 納付も金融機関のATMやインターネットバンキン グを利用して行うことができます。

#### 平日の夜9時まで申請可能です!

かんたん申請は、年末年始を除く平日の夜9時ま で利用することができますので、法務局の業務時間 外でも申請が可能です。

※ 17時15分以降の申請は翌開庁日の受付となります。

#### 供託かんたん申請手続の流れ 【申請者情報登録】 【申請情報の作成】 【受理決定通知】 【供託金の納付】 【封筒・切手の送付】 【供託書正本受領】 オンライン申請 申請内容をイン 申請内容に問題 ATM 又は イン 供託書正本送付 法務局から供託 を利用するために ターネット上で作 がなければ,法務 ターネットバンキ 用の封筒 ※2 を 書正本が届きます。 必要な申請者情報 成し、送信します。 局からオンライン ング を利用して 法務局へ送付しま を登録します。 で受理決定通知書 供託金を納付しま す。 が届きます。 す。※1 000 ay-easy お知らせ ※1 ペイジー対応の インターネッ ※2 切手貼付,宛名記載 トバンキング又は ATM の 利用となります。 <u>済みのもの</u>

### **かんたん申請の注意点**

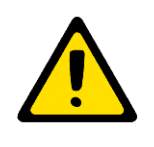

「かんたん申請」による供託では、「電子納付」という方法によって供託金を納付します。 「電子納付」とは、金融機関のATMやインターネットバンキングを利用して納付する方法で すが、ATMやインターネットバンキングには金融機関ごとに利用限度額が設定されています。 このため、納付する供託金額が高額の場合は、電子納付を利用できないことがありますので注意 してください。

## **かんたん申請の利用可能時間**

#### **平日月曜日から金曜日まで 8時30分から21時まで**

- ※ 土日祝日・年末年始(12/29~1/3)は御利用いただけ ません。
- ※ 申請情報が17時15分を過ぎて法務局に到達した場合 は、その翌開庁日に受付がされます。
- ※ システムメンテナンスのため、一時的に利用が停止される 場合があります。

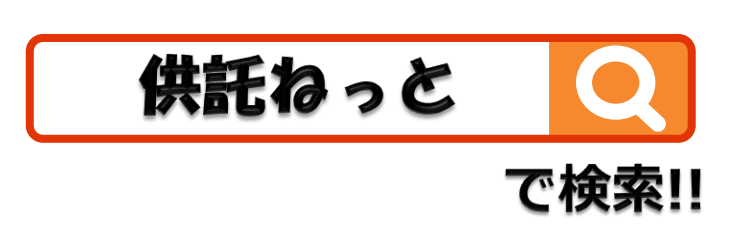

# **① 申請者情報の登録**

まず、供託かんたん申請を利用するためには、事前に、「申請者情報」を登録して、「申請者ID」や「パスワード」等を設定 する必要があります。

「申請者情報」の登録は、「登記・供託オンライン申請システム」サイトのトップページから行ってください。

#### ※ 初回利用時のみ登録が必要です。

2回目以降は、登録した「申請者ID」及び「パスワード」によりログインすることができます。

インターネット検索サイトで「供託ねっと」又は「登記・供託オンライン申請システム」と検索します。 サイトのトップページへ移動し、『申請者情報登録』をクリックします。

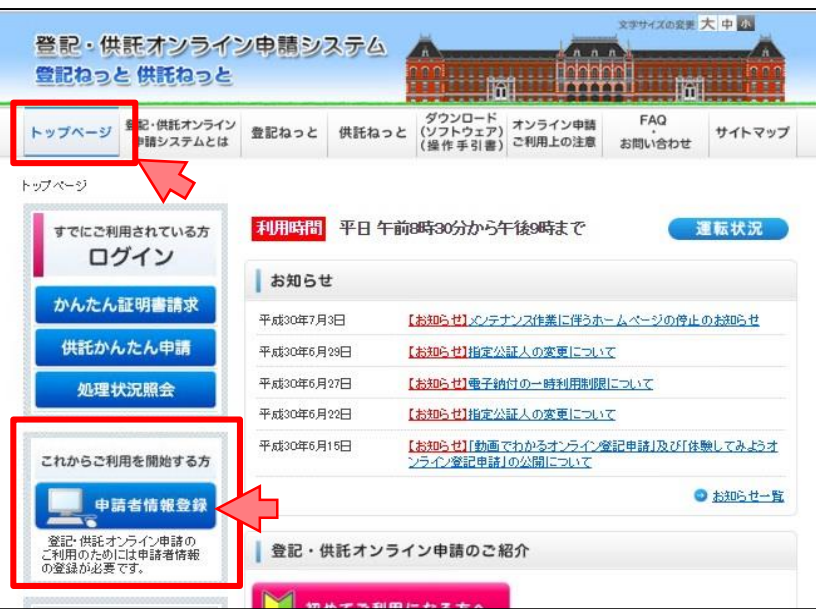

※ 右のようなメッセージが表示される場合は、 『このサイトの閲覧を続行する』を選択して 先に進んでください

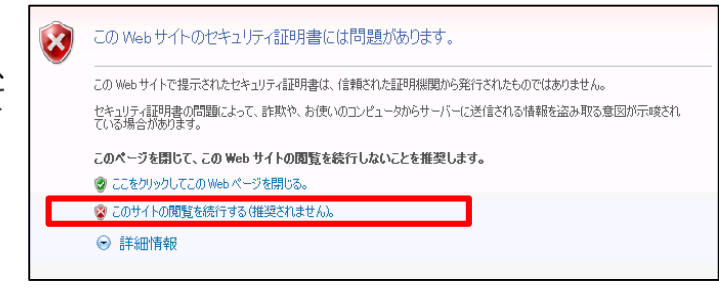

利用規約の確認画面が表示されますので、使用許諾書の内容を御確認いただき、御理解していただいた上で、 「同意する』をクリックしてください。

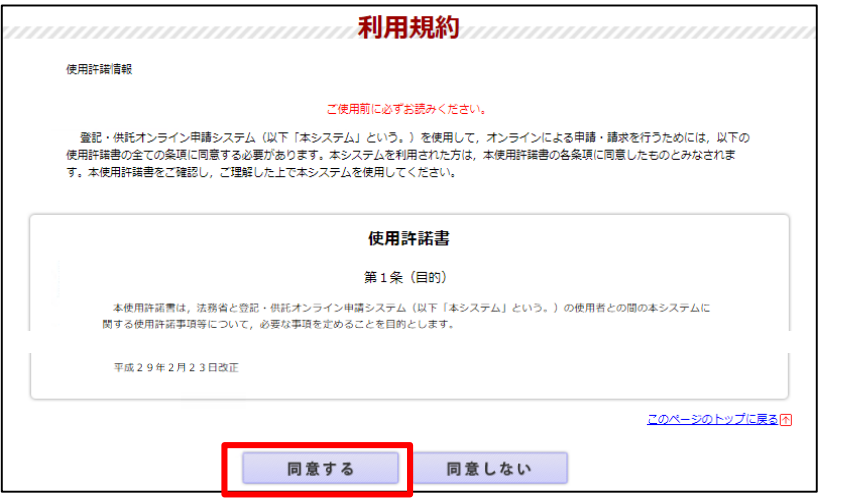

2023.1 岐阜地方法務局

1

申請者情報新規入力画面が表示されますので、「申請者ID」と「パスワード」を設定し、必要事項を入 力してください。

「申請者ID」と「パスワード」はオンライン申請システムにログインする際には、毎回、入力が必要と なりますので、大切に管理してください。

必須事項を全て入力したら、画面下部の『確認 (次へ)』をクリックしてください。

※ 「氏名」欄及び「連絡先・電話番号」欄に入力した情報は、供託申請時に申請に関する連絡先(修正が 必要な場合など法務局からの連絡する場合の連絡先)として法務局へ送信されますので、供託申請の御担 当者様や御担当部署の連絡先を登録してください。

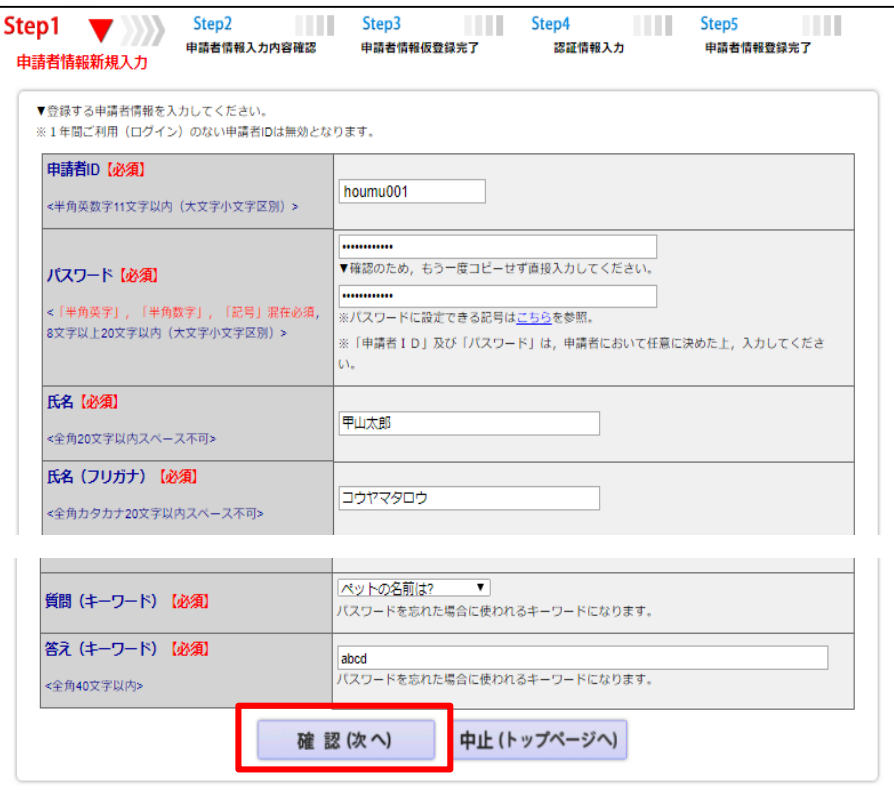

申請者情報入力内容確認画面が表示されますので、入力した内容に間違いがないか確認の上、間違いがなけ れば『 仮登録(次へ)』をクリックしてください。

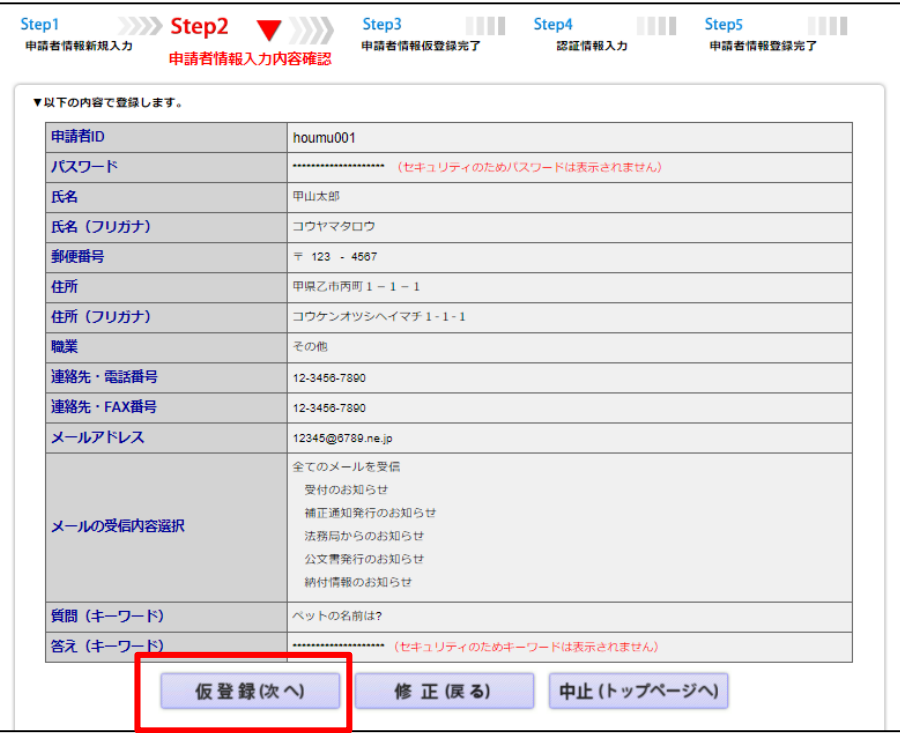

申請者情報仮登録完了画面が表示されますので、『発行(次へ)』をクリックしてください。

※ 申請者情報新規入力画面 (Step1)の「メールアドレス」欄に入力したメールアドレス宛てに「申請者情 報登録用 認証情報のお知らせ」メールが送付されます。

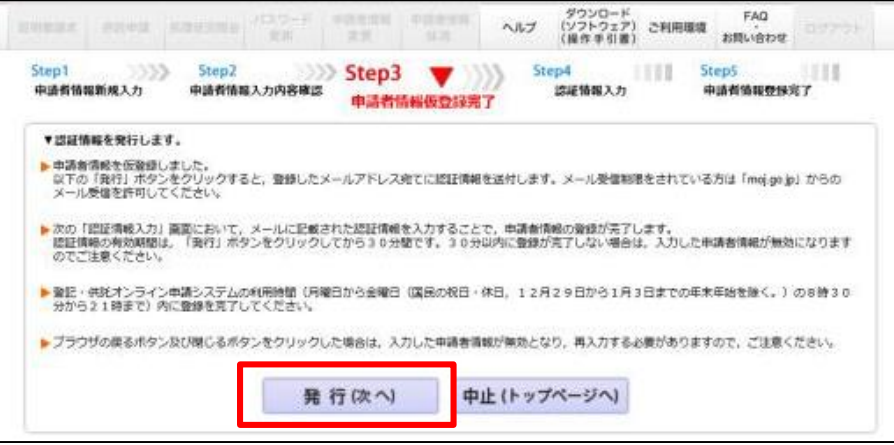

認証情報入力画面が表示されますので、「メールアドレス」欄に入力したメールアドレス宛てに送付された 「申請者情報登録用 認証情報のお知らせ」メールの本文に記載された認証情報を入力し、『登録(次へ)』をク リックしてください。

- ※ 認証情報の有効期間は申請者情報仮登録完了画面の『発行(次へ)』をクリックしてから30分間です。
- ※ 有効期間内に申請者情報の登録が完了しない場合、登録を最初からやり直す必要がありますので、御注意 ください。

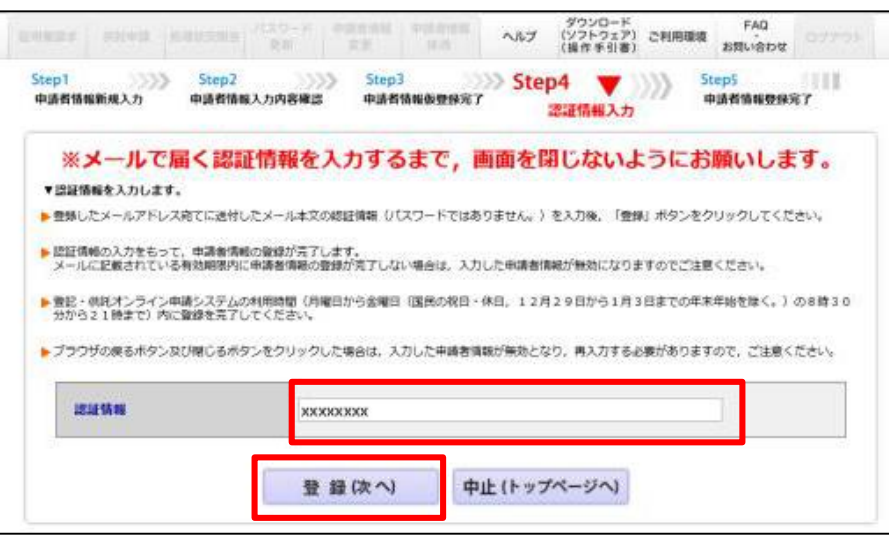

申請者情報の登録が完了すると、申請者情報登録完了画面が表示されますので、『 ログイン画面へ』をクリック してください。

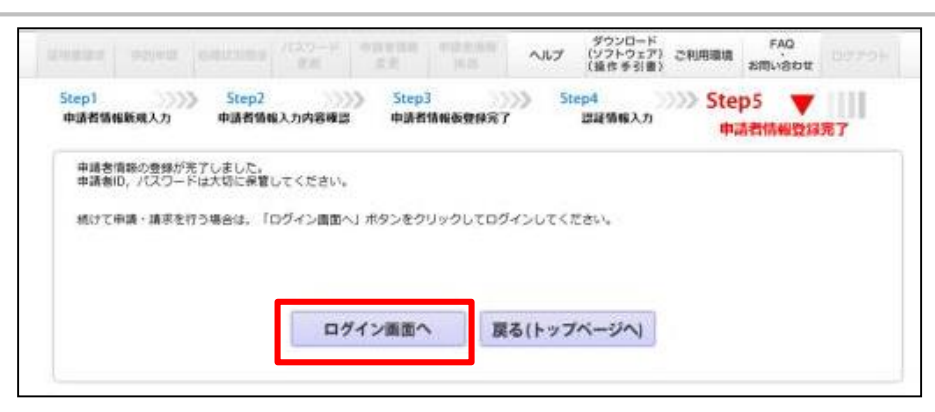

ログイン画面が表示されますので、申請者情報登録で設定した「申請者ID」と「パスワード」を入力し、 「ログイン』をクリックします。

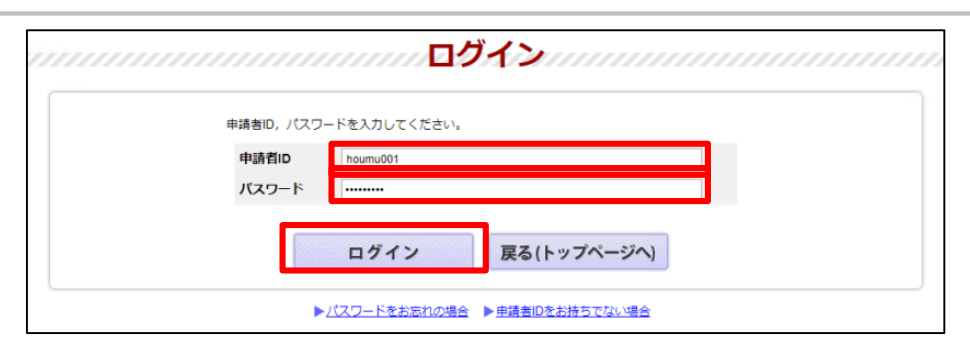

ログイン後、供託申請メニューが表示されますので、手続名『供託(金銭)その他【かんたん】』を選択します。

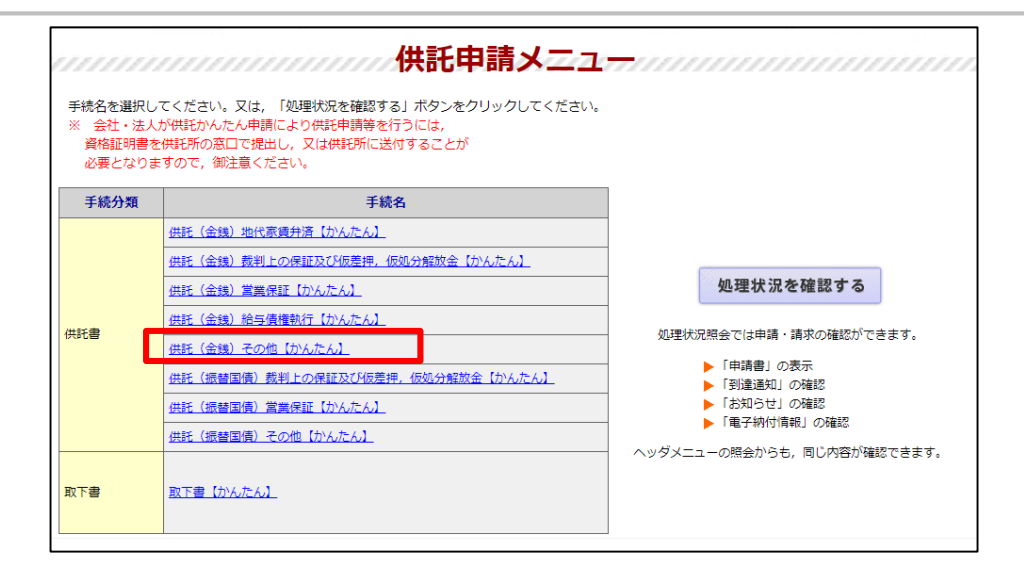

申請情報の入力画面が表示されますので、必要事項を入力します。

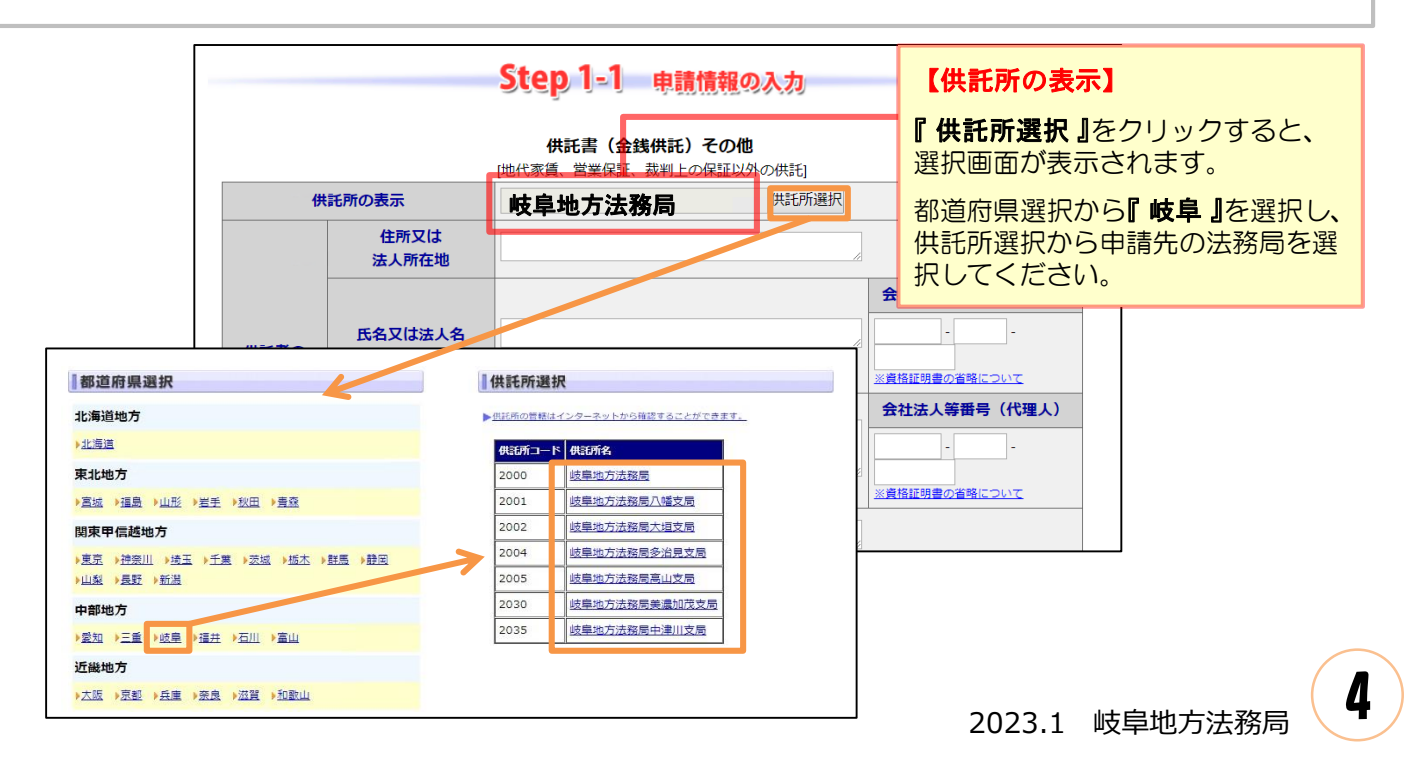

# 申請書入力例

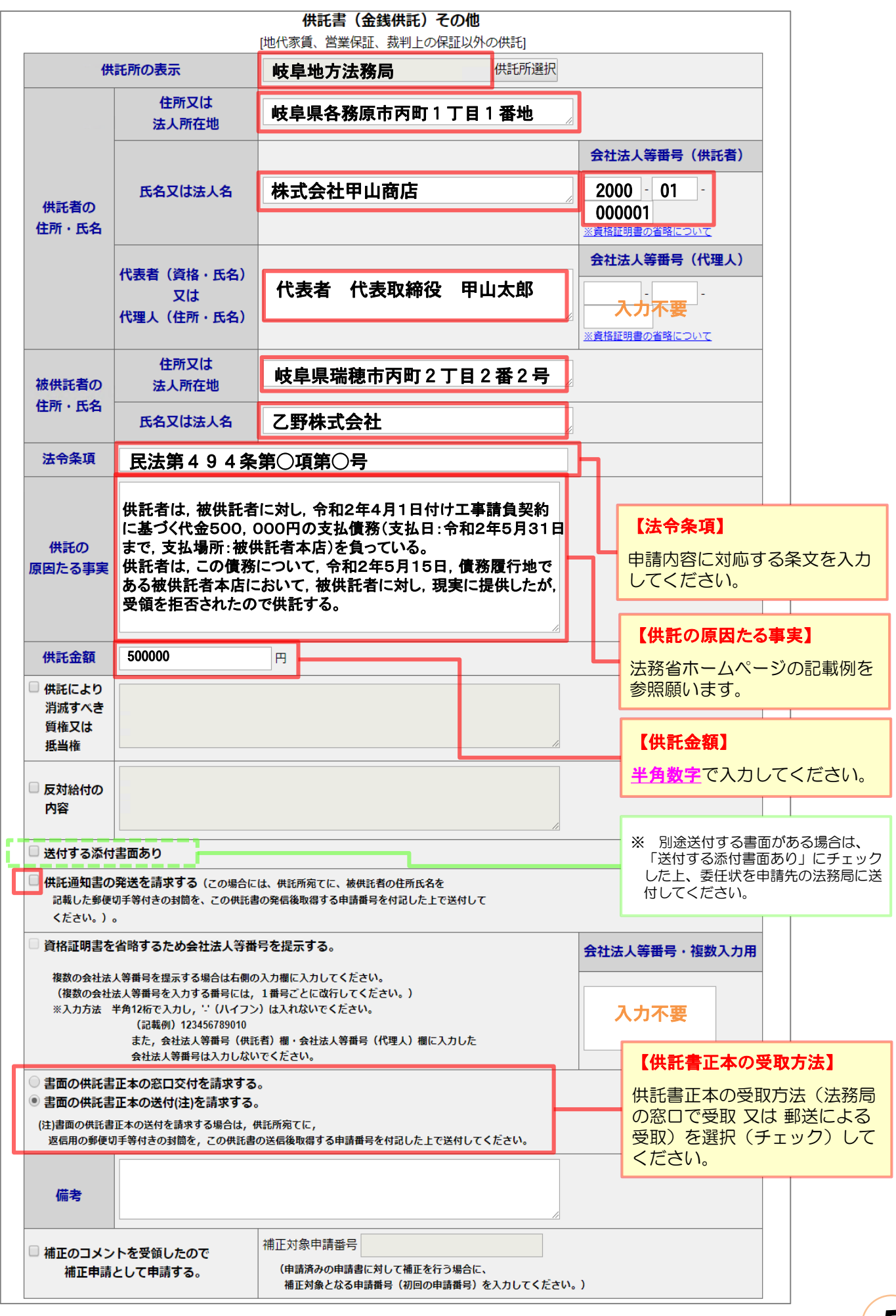

必要事項を全て入力し終わったら、『次へ』をクリックしてください。

※ 「連絡先情報」欄には、申請者情報として登録した氏名及び連絡先電話番号が反映されます。 変更する場合は、申請者情報登録の内容を変更してください。

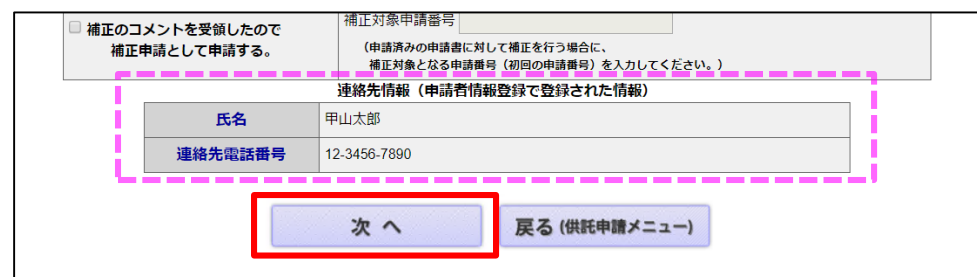

入力内容の確認画面が表示されますので、内容に誤りがないか確認の上、画面下の『確定』をクリックし てください。

内容を修正する場合は、『戻る(申請書作成)』をクリックしてください。

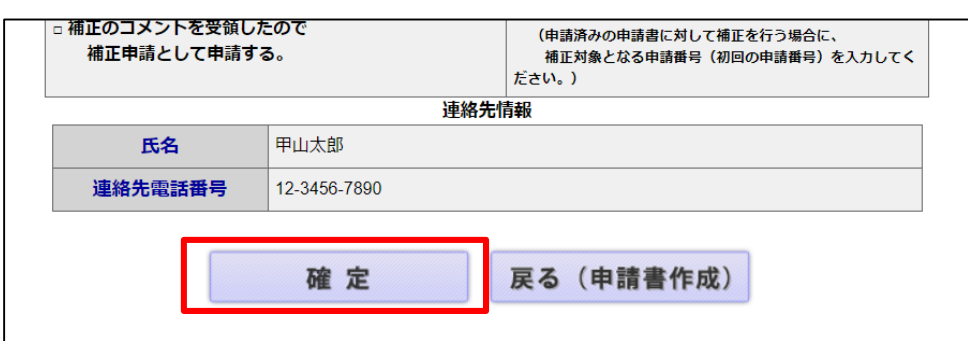

納付情報入力画面が表示されますので、供託者の氏名を全角カナ文字で入力し、『確定 』をクリックして ください。

※ 氏名に小文字が含まれる場合は、大文字に変換した上で入力してください。

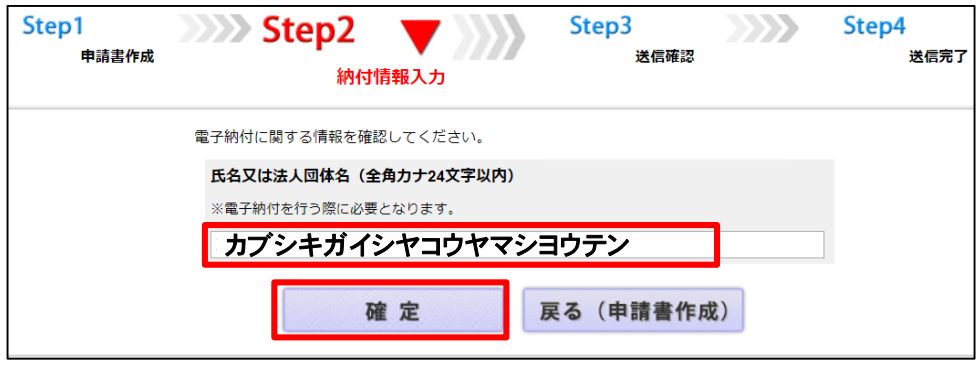

送信確認画面が表示されますので、表示された内容を確認の上、『送信実行』をクリックしてください。

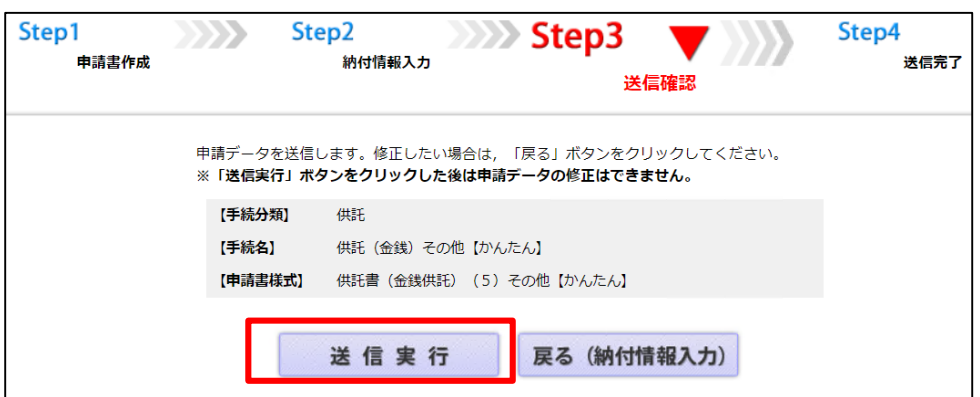

以上で申請情報の送信手続は終了です。

※ 送信後、法務局に申請情報が到達しているかどうかは、処理状況確認画面から確認することができます。 処理状況確認画面は、申請情報の送信後に表示される送信完了画面から『処理状況を確認する』をクリッ クするか、又は供託申請メニュー画面から『処理状況を確認する』をクリックします。

※ 処理状況の確認方法については、次ページ以降を御覧ください。

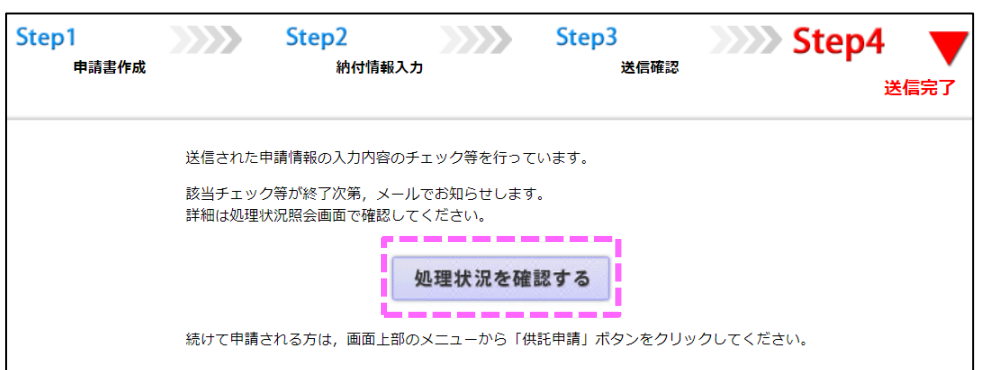

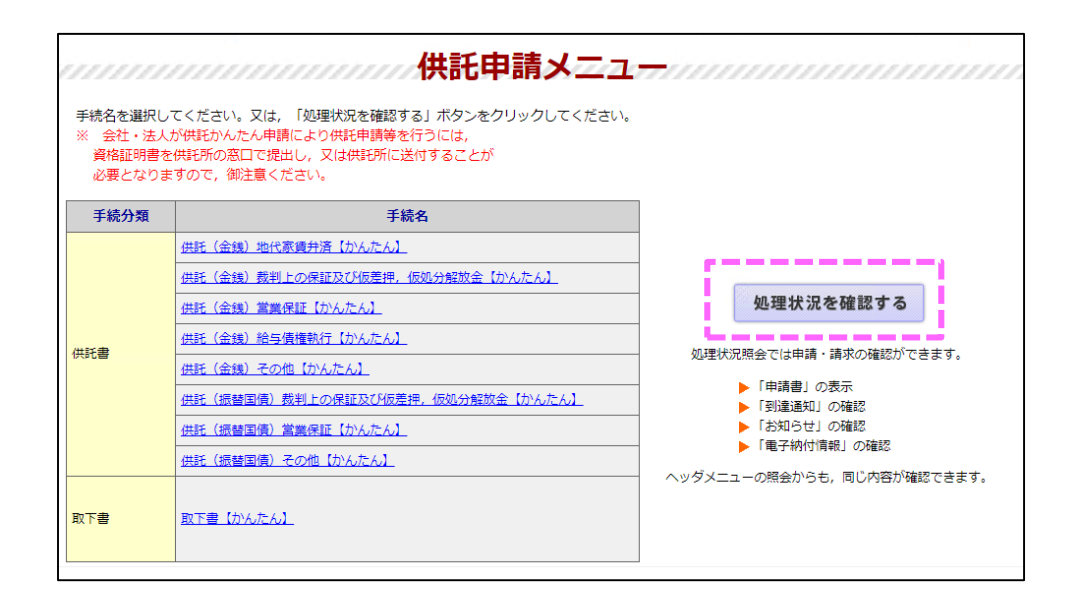

申請情報送信後の進捗状況は「処理状況照会画面」から確認することができます。

供託申請メニュー画面から『処理状況を確認する』をクリックします。

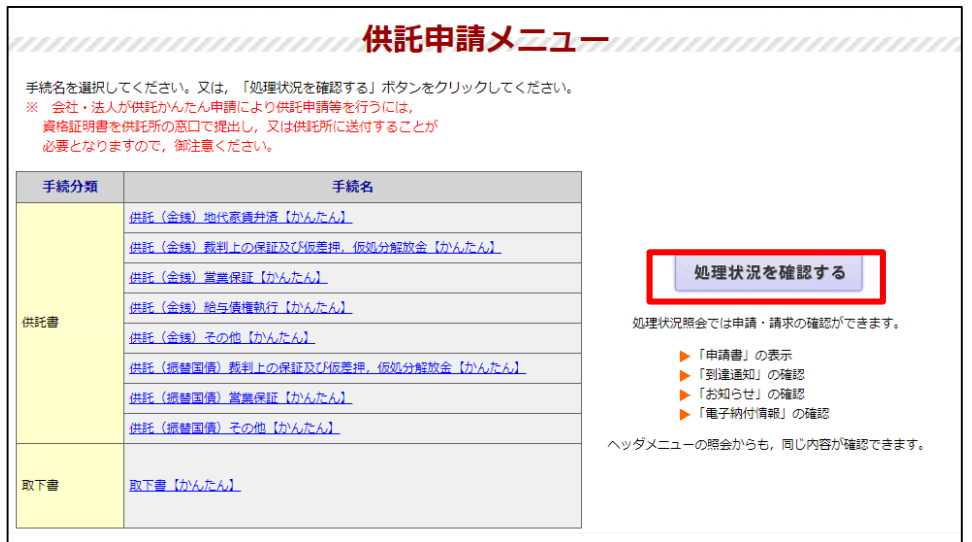

処理状況照会画面が表示され、取得可能な情報がある場合は、取得可能情報欄にアイコンが表示されま すので、確認したい情報のアイコンをクリックします。

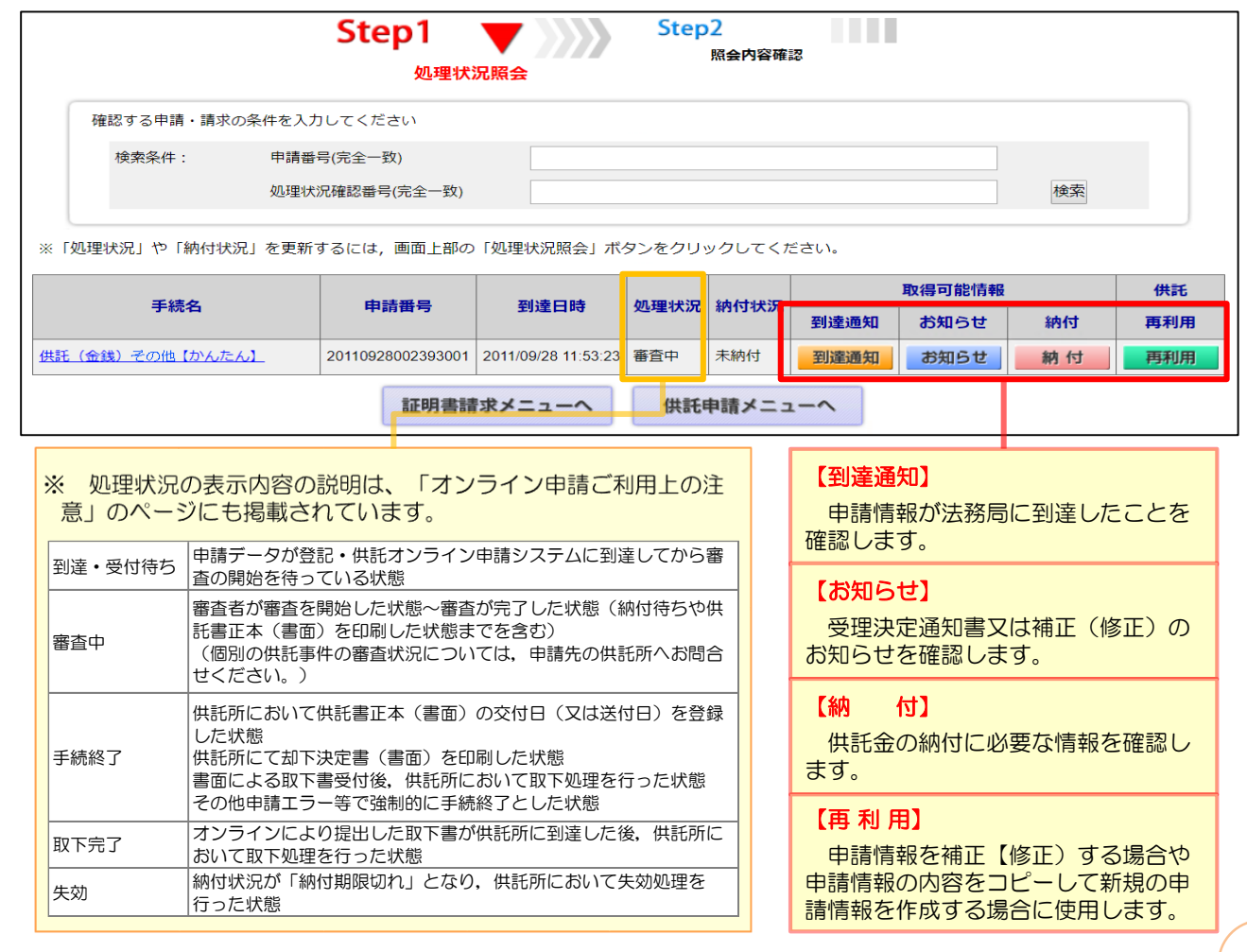

送信した申請情報が法務局に到達していることを確認するには、処理状況照会画面から『到達通知』をク リックします。

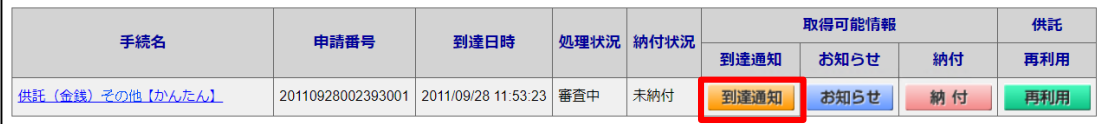

※ 到達通知の内容が表示されますので、申請データが登録されたことを確認してください。

※ 申請情報が法務局に到達した後は、法務局において申請内容の審査が行われます。

申請内容に問題がなければ、審査終了後、法務局から「受理決定通知」がオンラインで送信されますので、 それまでの間、しばらくお待ちください。

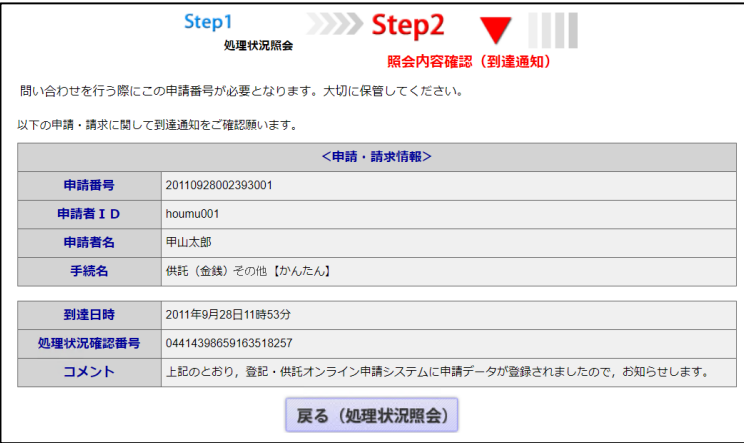

#### **受理決定通知**

法務局での審査が終了し、申請が受理されると、法務局から「受理決定通知書」がオンラインで送信されます。

「受理決定通知書」の受信を確認するには、処理状況照会画面から『 お知らせ 』をクリックしてください。

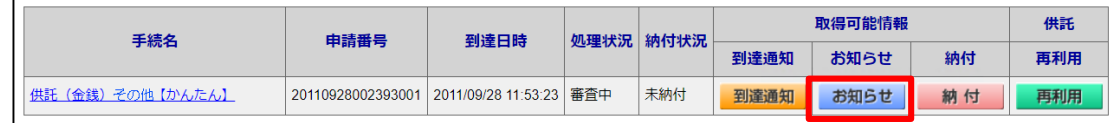

※ 照会内容確認(お知らせ)画面が開き、コメント欄に「受理決定通知書」の内容が表示されますので、内 容を確認の上、引き続き供託金の納付手続(次ページ参照)に進んでください。

なお、受理決定通知書には供託金の納付期限が記載されていますので、期限までに納付手続を完了してく ださい。

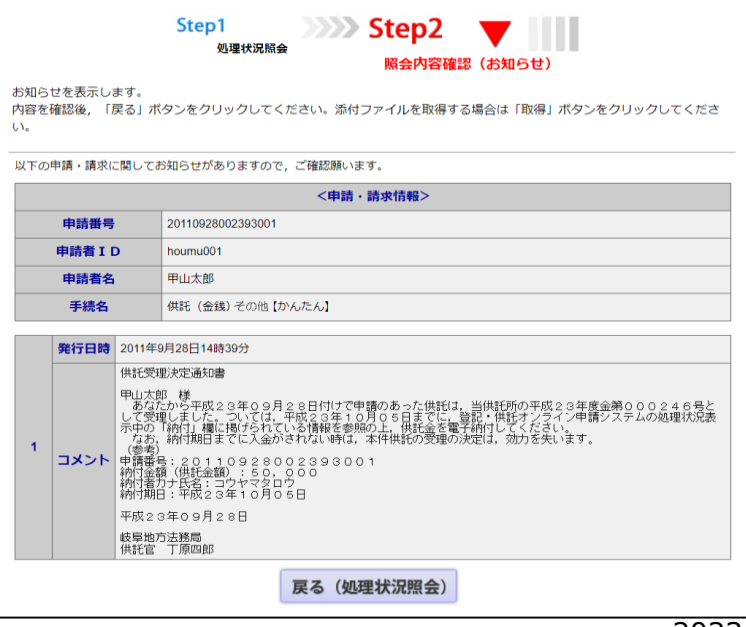

# **④ 供託金の納付**

法務局から受理決定通知書が届いたら、供託金の納付手続をとります。

かんたん申請における供託金の納付は、「電子納付」の方法によって行います。 「電子納付」とは、金融機関のATM又はインターネットバンキングを利用した納付方法です。

納付手続に必要な番号を確認するには、処理状況照会画面から**『 納付 』**をクリックしてください。

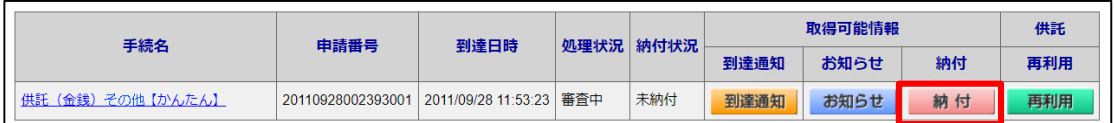

※ 照会内容確認(電子納付情報表示)画面が表示されますので、内容を確認の上、ATM又はインターネッ トバンキングを利用して納付手続をとってください。

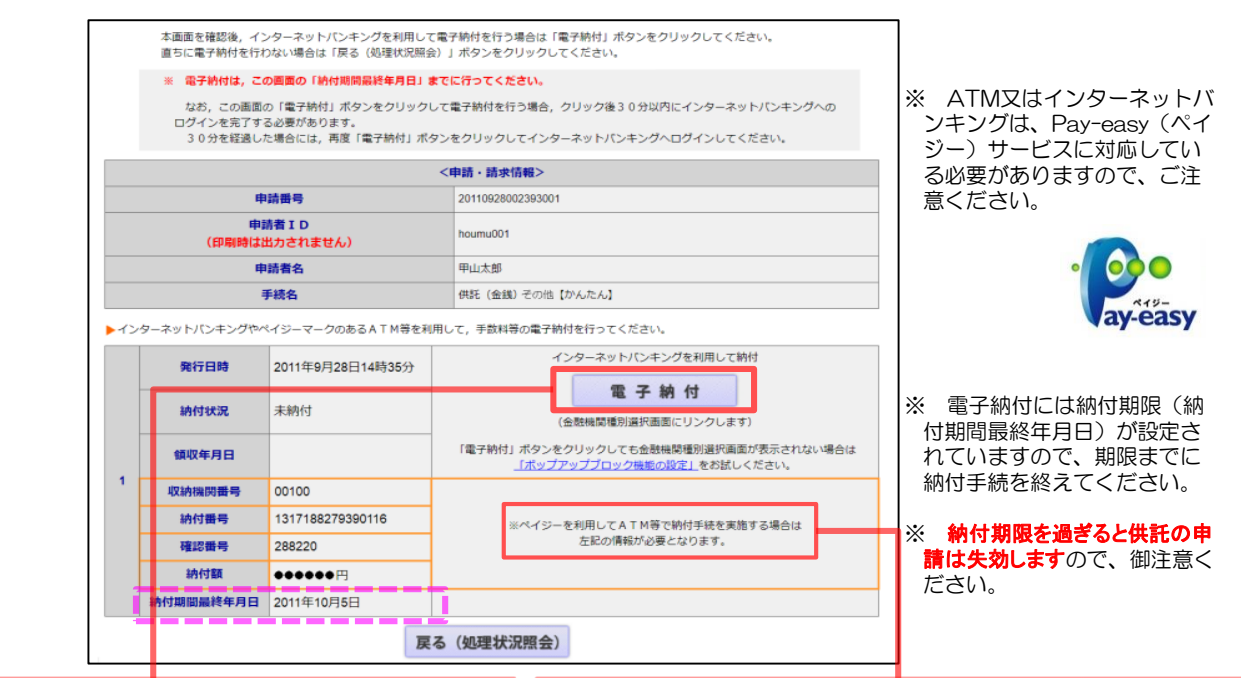

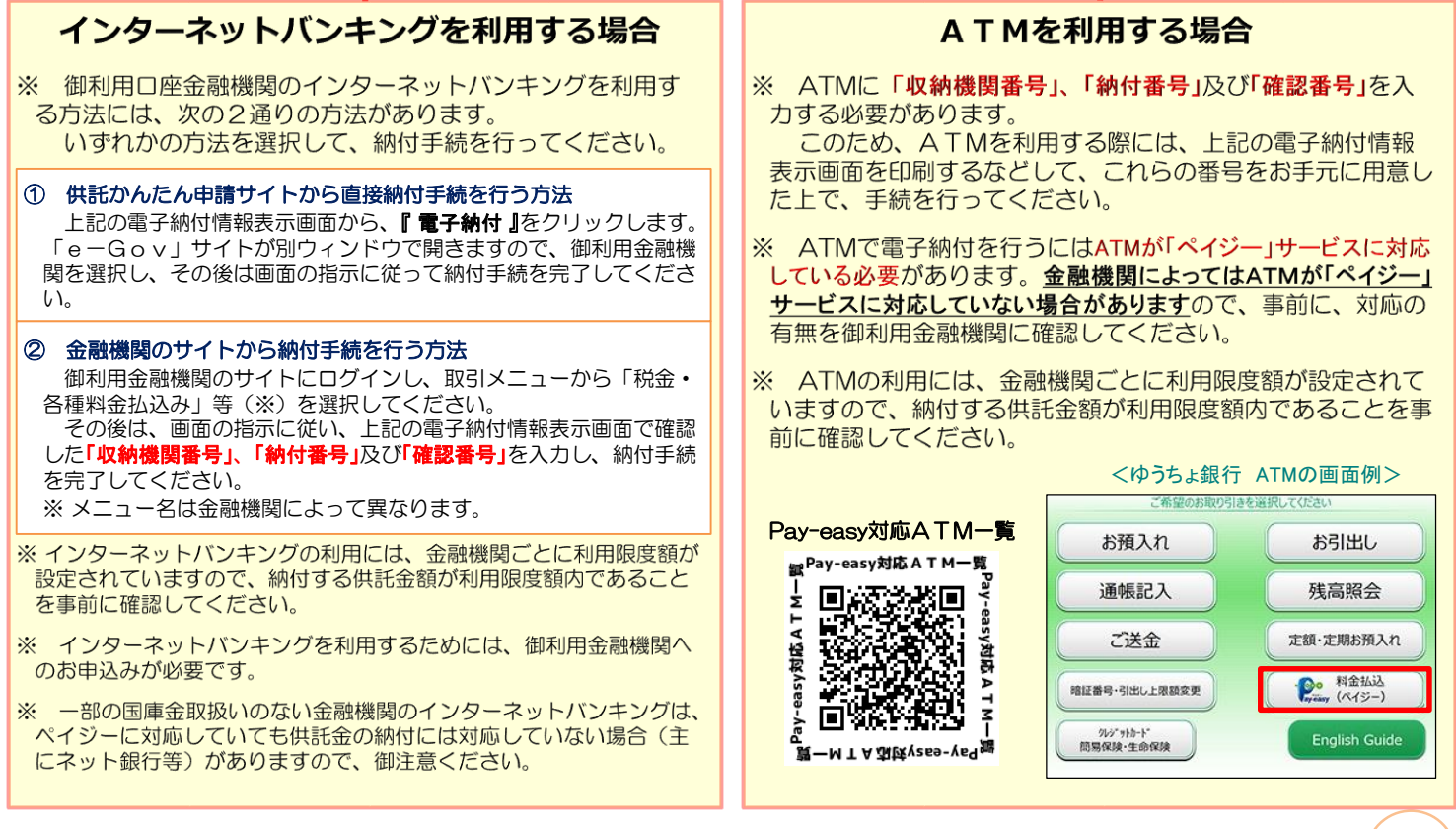

## **⑤ 封筒・切手の送付**

供託書正本を郵送での受け取りを希望された場合は、申請情報を送信後,供託書正本送付用の封筒と切手を法務局 宛てに送付します。

- ※ 供託書送付用封筒は、宛先を記載の上、切手(長3封筒は84円、角2封筒は120円)を貼付した 状態で法務局に送付してください。
- ※ 書留,速達などを希望する場合は,その分の切手を貼付してください。
- ※ 封筒に「申請番号」に記載していただくか,又は,受理決定通知書画面など「申請番号」の表示が ある画面を印刷したものを封筒に同封してください。

# **⑥ 供託書正本の受領**

供託金の納付手続が完了すると、納付手続完了の通知が、自動的に法務局へ送信されます。 通知を確認した法務局では、申請情報作成の際に選択された受領方法に基づき、供託書正本を交付します。

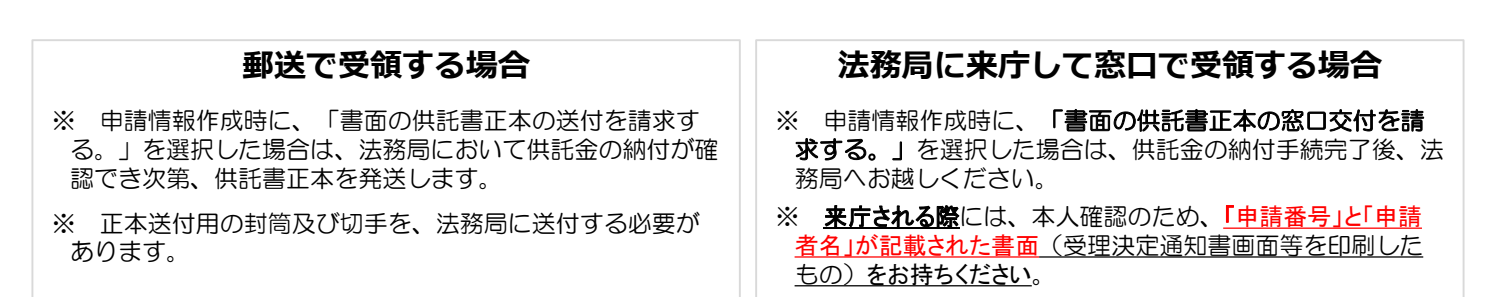

# **⑦ その他(修正(補正)連絡)**

法務局での審査の結果、申請内容等に修正が必要な場合は、法務局から補正のお知らせがオンラインで送信されます。

補正が必要な内容を確認するには、処理状況照会画面から『 お知らせ 』をクリックしてください。

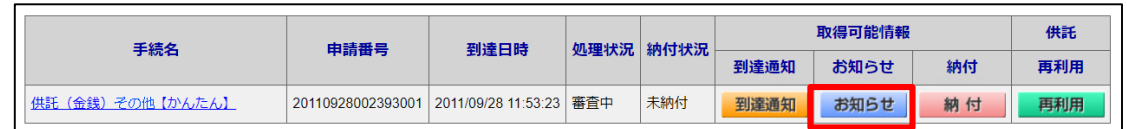

- ※ 照会内容確認(お知らせ)画面が開き、コメント欄に補正が必要な内容が表示されますので、内容を確認 してください。
	- 申請情報の内容の修正は、次ページを御覧ください。

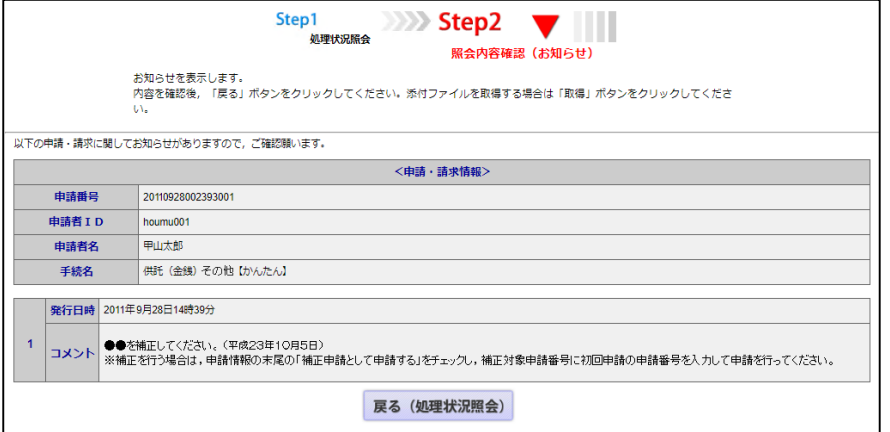

角2封筒 長3封筒

Booore

5800

**COLOR** 

 $\circ$  $\circ$ 植

**C#CACO#O**  $\circ$ 

m  $\circ$ 

申請情報の内容を修正する必要がある場合は、当初の申請情報を再利用しますので、処理状況照会画面か ら『再利用』をクリックします。

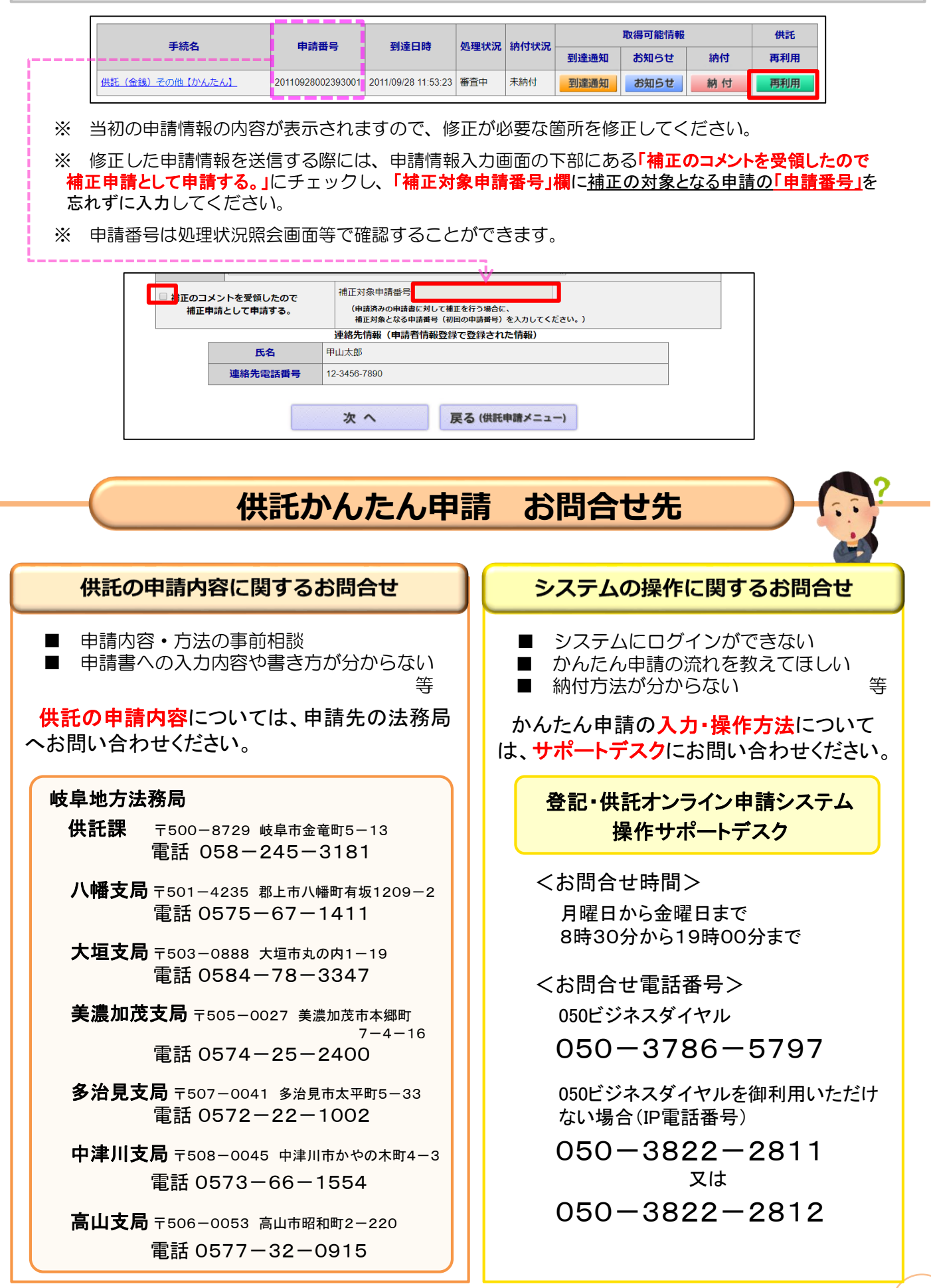